# 基準点成果等閲覧サービス

ユーザマニュアル (スマートフォン版)

令和 5 年 7 月

目次

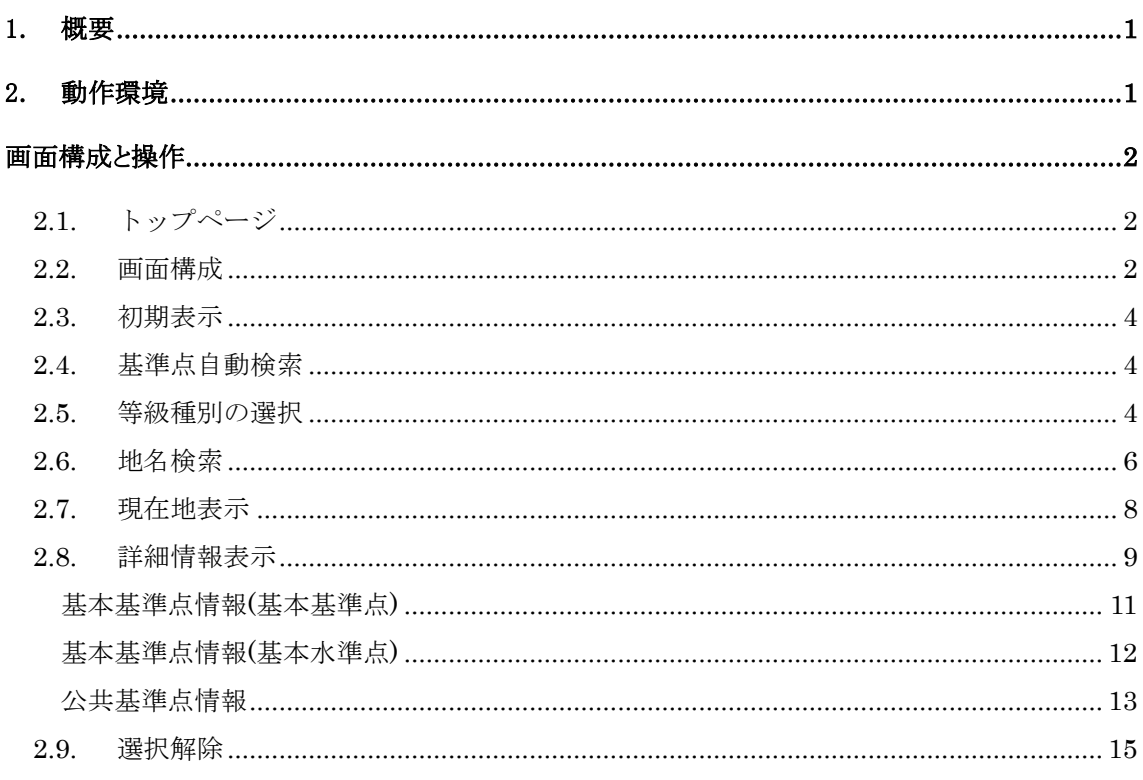

本システムは、基本測量及び公共測量で得られた基準点データをインターネットにおいて提供し、外部 閲覧者がより簡単に測量成果等の閲覧及び基準点成果等の謄抄本交付申請等ができることを目的とし たシステムです。

# 2. 動作環境

本システムは以下の環境での動作に対応しています。 iOS / ブラウザ:Apple Safari Android / ブラウザ:Google Chrome

## 画面構成と操作

#### 2.1. トップページ

トップページは専用のページが表示されます。 ユーザは TOP ページで、「スマートフォン版基準点検索入口」ボタンを押して表示される「利用上の注 意」画面において「同意する」ボタンをクリックすると本サイトを利用できるようになります。 対応していない動作環境で「スマートフォン版基準点検索入口」ボタンを押した場合は「PC 版基準点検 索」の TOP ページに遷移します。

## 2.2. 画面構成

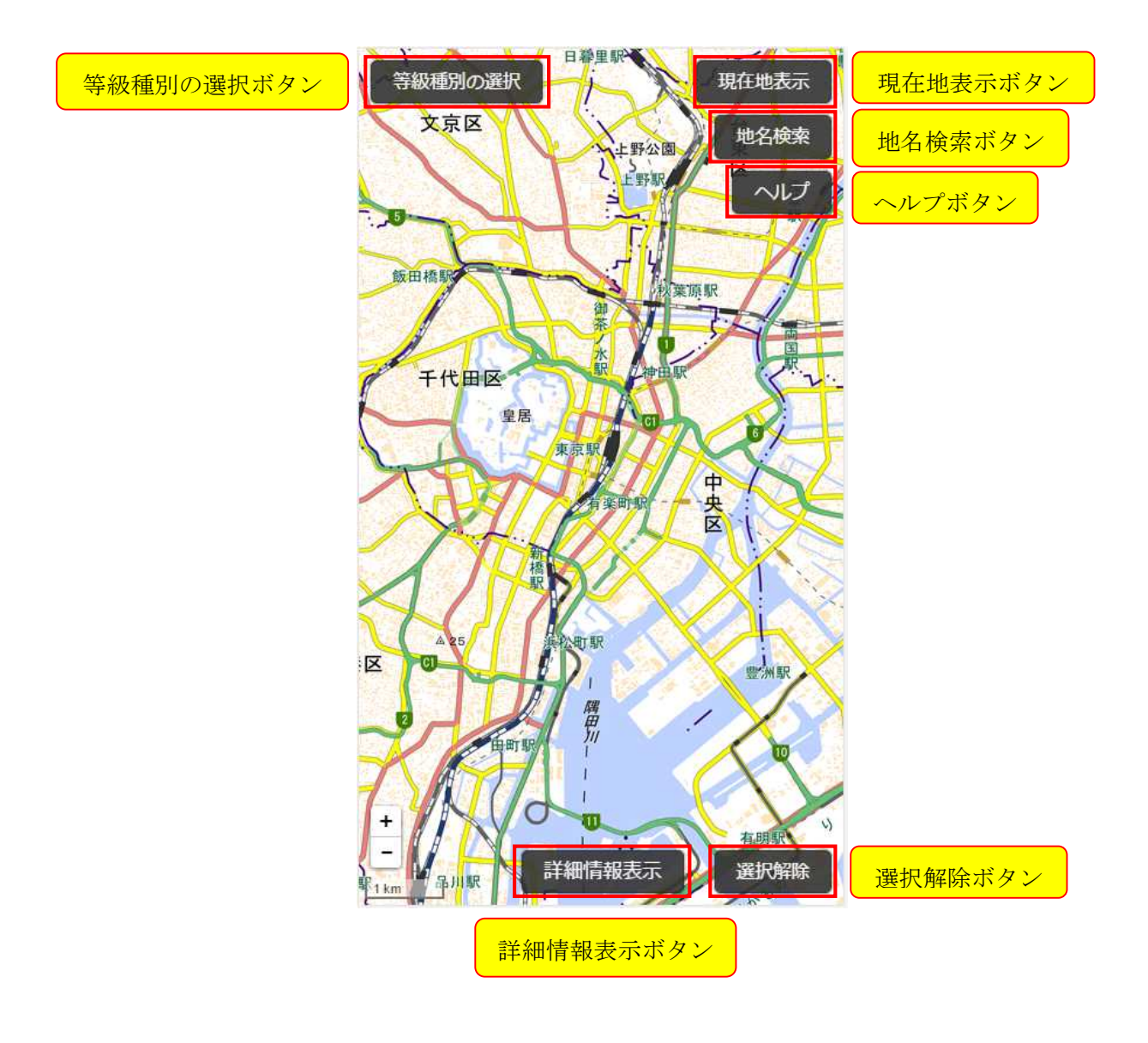

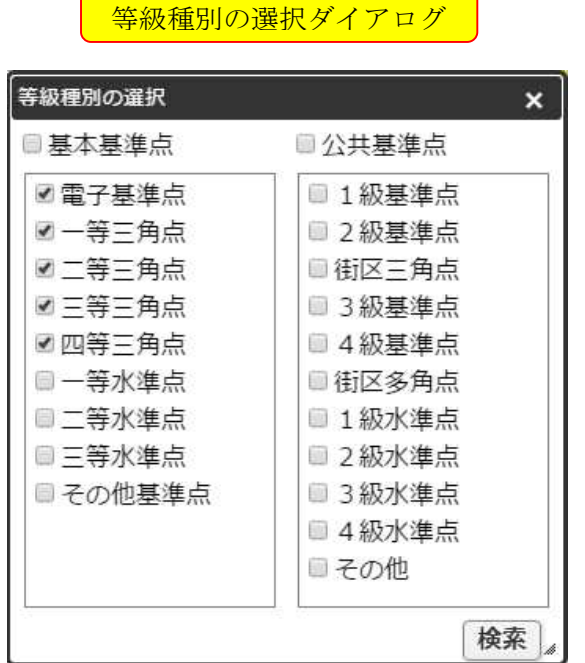

# 地名検索ダイアログ

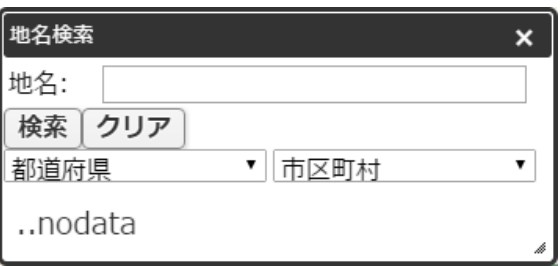

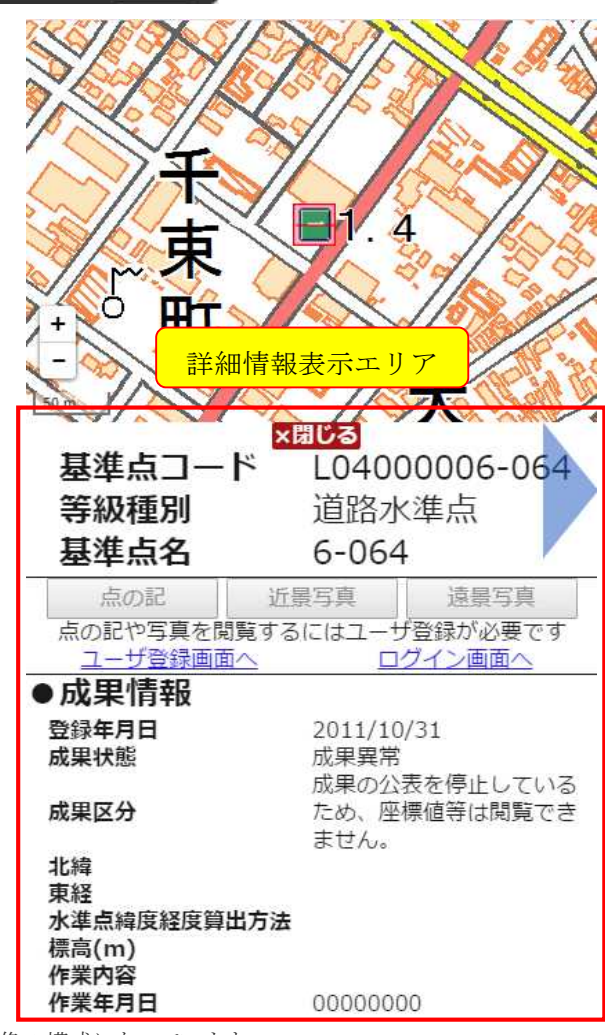

本システム画面は、上記の画像の構成になっています。

#### 2.3. 初期表示

本システムでは、マップの初期表示時にお使いのタブレットから位置情報を取得し、初期表示位置として設定しま す。

位置情報が取得出来なかった場合は、「東京駅」が初期表示位置として設定されます。

#### 2.4. 基準点自動検索

マップの初期表示時、スクロール時、縮尺変更時に「等級種別の選択ダイアログ」で選択されている基準点を検索 します。

#### 2.5. 等級種別の選択

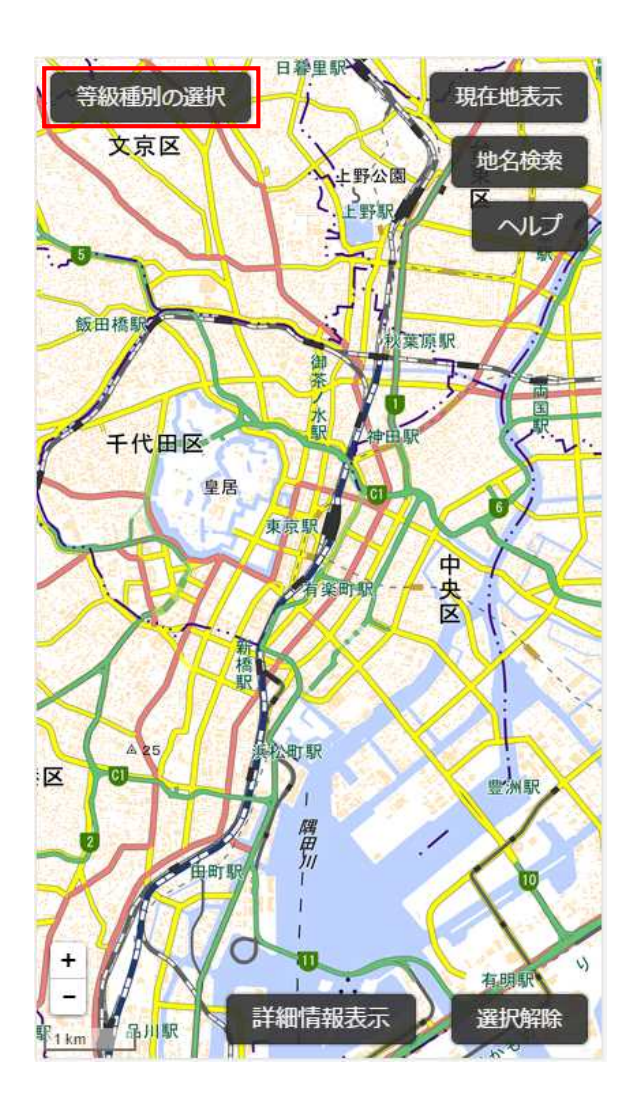

「等級種別の選択」ボタンを押下すると、「等級種別の選択ダイアログ」が表示されます。

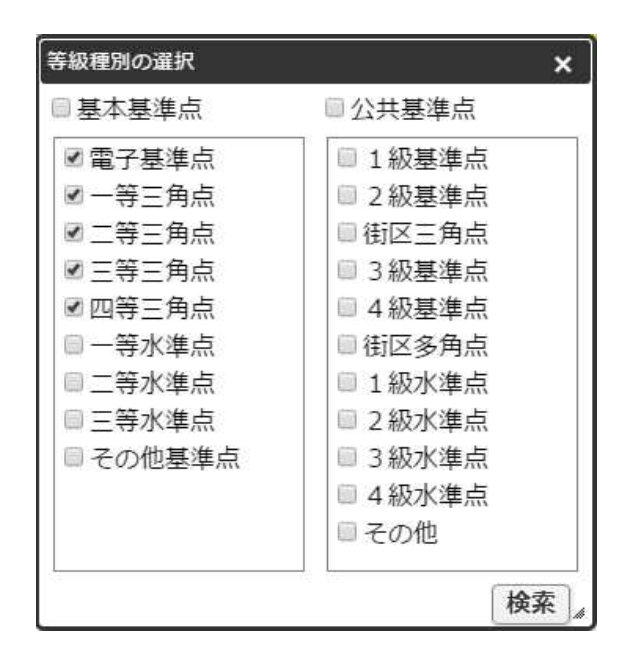

「等級種別の選択ダイアログ」では、検索対象とする基準点の分類グループを選択し、基準点を等級・種別で絞り 込むことが出来ます。

初期値は「その他基準点」「その他」以外のすべてが選択された状態になっています。 「等級種別の選択ダイアログ」で選択されている基準点の等級・種別は、基準点自動検索時にも適用されます。

- 1. 基本基準点のチェック欄 基本基準点を検索対象とするか否か、設定を行います。
- 2. 基本基準点配下のチェック欄 システム管理者が設定した複数の等級コードをまとめたグループ単位で基本基準点検索条件の設定 を行います。
- 3. 公共基準点のチェック欄 基本基準点を検索対象とするか否か、設定を行います。
- 4. 公共基準点配下のチェック欄 システム管理者が設定した複数の等級コードをまとめたグループ単位で公共基準点検索条件の設定 を行います。
- 5. 「検索」ボタン 選択されている等級・種別の基準点の検索を行います。

#### 2.6. 地名検索

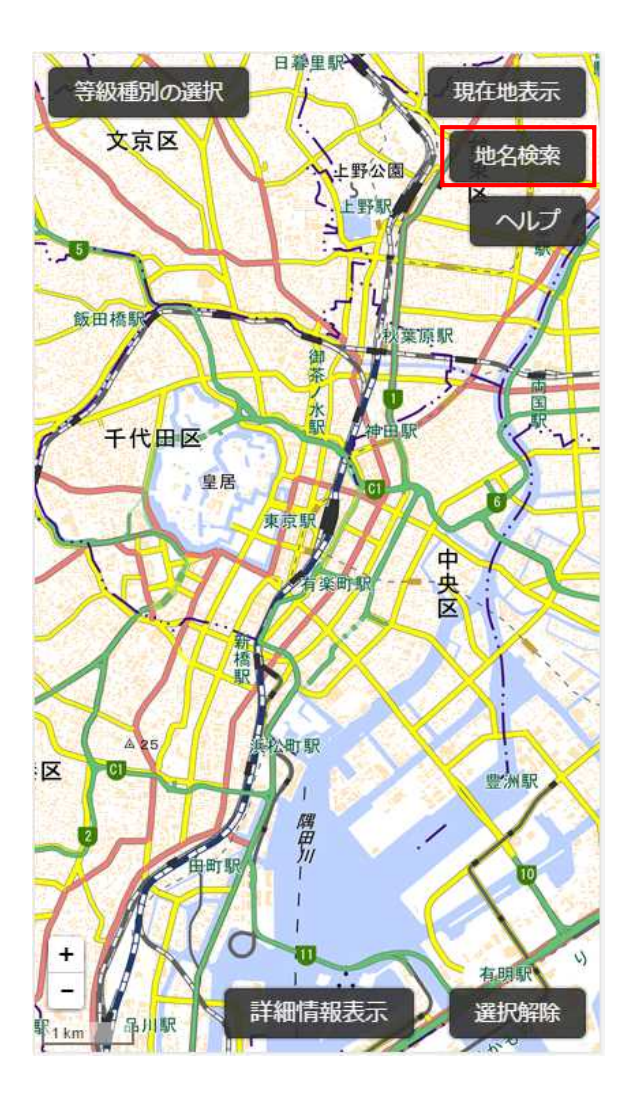

「地名検索」ボタンを押下すると、「地名検索ダイアログ」が表示されます。

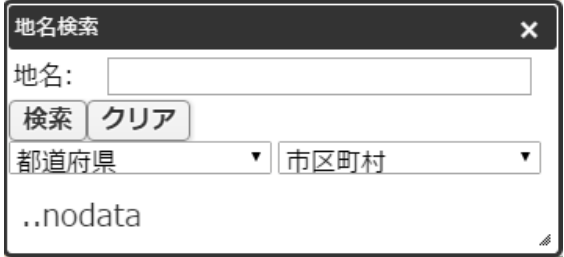

「地名検索ダイアログ」では、地名や施設名等から検索を行い、マップを移動させることが出来ます。

- 1. 「地名」入力ボックス 検索したい地名や施設名等を入力することが出来ます。
- 2. 「検索」ボタン 「地名」入力ボックスに入力してある文字列で検索を行います。
- 3. 「クリア」ボタン 「地名」入力ボックスの入力内容のクリアを行います。 ※検索結果のクリアは行いません。
- 4. 「都道府県」選択ボックス 検索結果に対して、「都道府県」で絞り込みを行います。
- 5. 「市町区村」選択ボックス 検索結果に対して、「市町区村」で絞り込みを行います。 ※「都道府県」選択ボックスが未選択の場合は選択出来ません。
- 6. 「検索結果表示」エリア 検索で該当した地名や施設名等の一覧が表示されます。 検索結果をタップすると、タップした地名、または施設名等にマップが移動します。

#### 2.7. 現在地表示

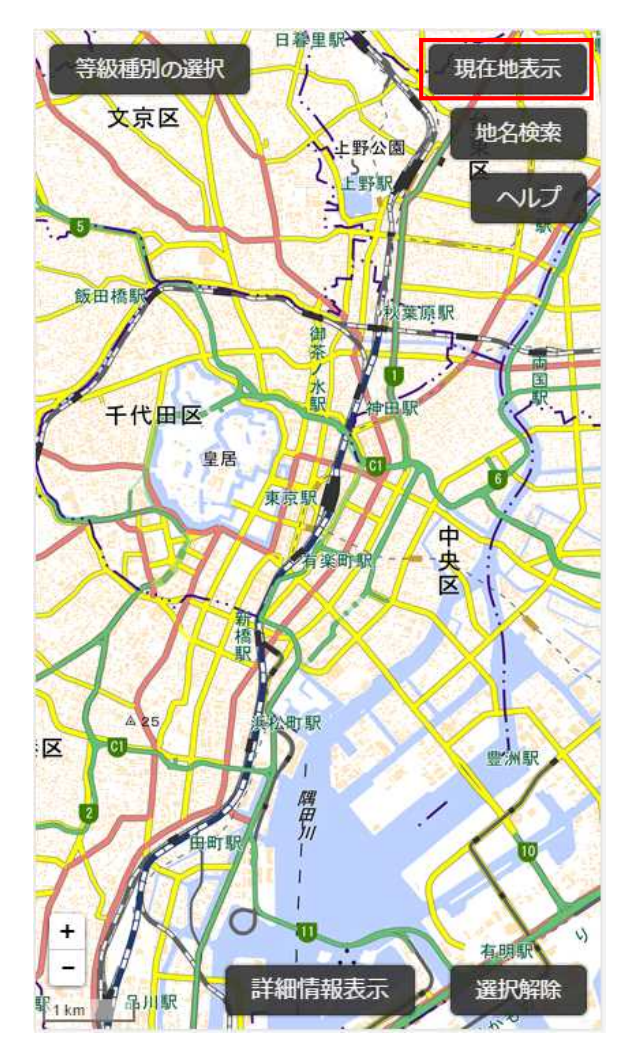

「現在地表示」ボタンを押下すると、位置情報の取得を行い、取得した位置にマップが移動します。

この機能をご利用になるには、「位置情報サービス」を有効にする必要があります。

「位置情報サービス」が有効になっていない、または位置情報が取得できなかった場合はメッセージが表示されま す。

※位置情報の取得ができなくても、基準点検索はご利用になれます。

#### 2.8. 詳細情報表示

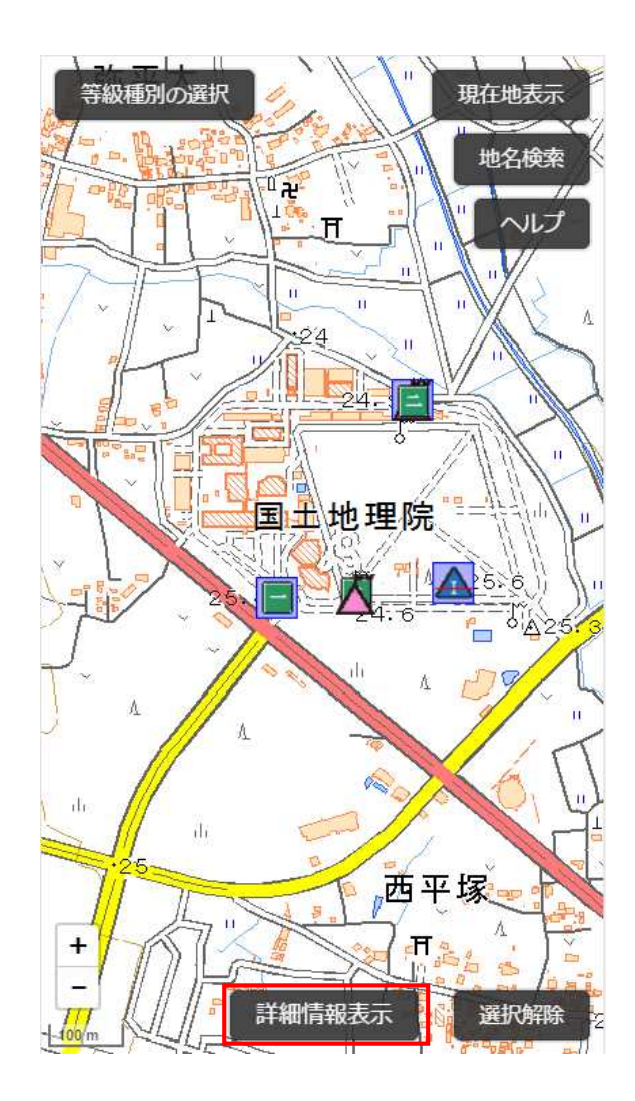

基準点をタップで選択して、「詳細情報表示」ボタンを押下すると、「詳細情報表示」エリアが表示されます。 選択できる基準点は最大 10 個で、選択中になっている基準点は青枠、詳細情報表示中の基準点は赤枠で囲わ れます。

基準点が選択中になっている場合は、基準点自動検索は無効状態になります。

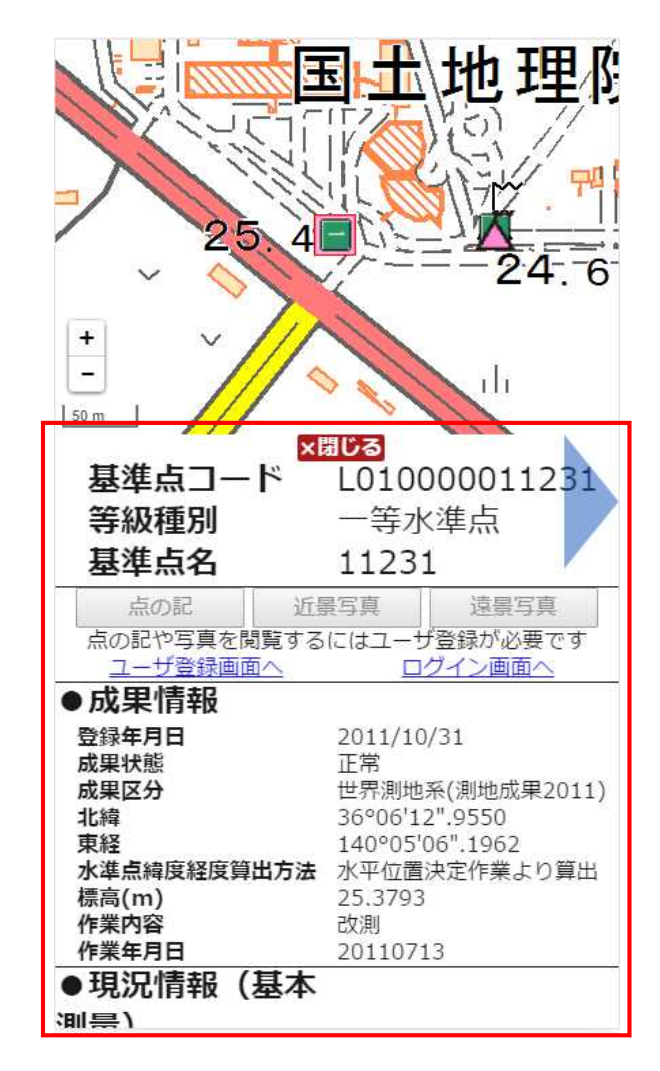

「詳細情報表示」エリアでは、選択した基準点の詳細情報を閲覧することが出来ます。 「点の記」「成果表」「近景写真」「遠景写真」はログイン後のみ閲覧することが出来ます。

1. 「×閉じる」ボタン

「詳細情報表示」エリアを非表示にします。同時に、基準点の選択をすべて解除します。

2. 「次へ・前へ」ボタン(青い△のボタン)

基準点が複数選択されている場合のみ表示されます。 詳細情報を表示する基準点を変更することが出来ます。 ※「詳細情報表示」エリアを左右にスワイプすることで、詳細情報を表示する基準点を変更できます。 ※「詳細情報表示」エリアが表示されている状態で選択中の基準点を再度タップすると、タップした基準点の 詳細情報を閲覧することが出来ます。

- 3. 「点の記」ボタン 別タブで「点の記」情報を表示します。 ログイン後、ボタン押下が可能になります。
- 4. 「成果表」ボタン 別タブで「成果表」情報を表示します。 ログイン後、ボタン押下が可能になります。
- 5. 「近景写真」ボタン 別タブで「近景写真」を表示します。 ログイン後、ボタン押下が可能になります。
- 6. 「遠景写真」ボタン 別タブで「遠景写真」を表示します。 ログイン後、ボタン押下が可能になります。
- 7. 「ユーザ登録画面へ」リンク 別タブで「ユーザ登録画面」を表示します。
- 8. 「ログイン画面へ」リンク 「ログイン」ダイアログを表示します。

基本基準点情報(基本基準点)

- 1. 基本情報
	- $\bullet$ 基準点コード
	- 等級種別  $\bullet$
	- $\bullet$ 基準点名
- 2. ログインが必要な情報
	- 点の記
	- $\bullet$ 近景写真
	- 遠景写真  $\bullet$
- 3. 成果情報
	- 登録年月日  $\bullet$
	- 成果状態  $\bullet$
	- 成果区分 $\bullet$
- 北緯  $\bullet$
- 東経  $\bullet$
- 標高(m)  $\bullet$
- 楕円体高  $\bullet$
- 平面直角座標系(番号)  $\bullet$
- 平面直角座標(X)(m)  $\bullet$
- $\bullet$ 平面直角座標(Y)(m)
- 真北方向角(計算値)  $\bullet$
- 縮尺係数(計算値)  $\bullet$
- $\bullet$ 作業内容
- 作業年月日  $\bullet$
- 4. 現況情報(基本測量)
	- $\bullet$ 現況状態
	- 調査年月日  $\bullet$
	- $\bullet$ 現況地目
- 5. 現況情報(公共測量等)
	- $\bullet$ 現況状態
	- 調査年月日  $\bullet$
- 6. その他の情報
	- $\bullet$ IC タグ(ucode)
	- 冠字選点番号  $\bullet$
	- 電子基準点観測点番号  $\bullet$
	- 部号  $\bullet$
	- 成果品質  $\bullet$
	- 電子基準点取り付け  $\bullet$
	- 標高区分  $\bullet$
	- $\bullet$ 20万分の1地勢図名
	- 5万分の1地形図名  $\bullet$

#### 基本基準点情報(基本水準点)

- 1. 基本情報
	- 基準点コード  $\bullet$
	- 等級種別  $\bullet$
	- $\bullet$ 基準点名
- 2. ログインが必要な情報
	- 点の記
	- 近景写真 $\bullet$
- 遠景写真
- 3. 成果情報
	- 登録年月日  $\bullet$
	- 成果状態  $\bullet$
	- $\bullet$ 成果区分
	- 北緯  $\bullet$
	- $\bullet$ 東経
	- 水準点緯度経度算出方法  $\bullet$
	- 標高(m)  $\bullet$
	- $\bullet$ 作業内容
	- 作業年月日  $\bullet$
- 4. 現況情報(基本測量)
	- $\bullet$ 現況状態
	- 調査年月日  $\bullet$
	- $\bullet$ 現況地目
- 5. 現況情報(公共測量等)
	- $\bullet$ 現況状態
	- 調査年月日
- 6. その他の情報
	- IC タグ(ucode)
	- 路線番号  $\bullet$
	- 電子基準点観測点番号  $\bullet$
	- 成果品質
	- 20万分の1地勢図名
	- 5万分の1地形図名  $\bullet$

#### 公共基準点情報

- 1. 基本情報
	- $\bullet$ 成果 ID
	- 種別  $\bullet$
	- 等級  $\bullet$
	- 点名
- 2. ログインが必要な情報
	- $\bullet$ 閲覧・謄本交付の可否
	- 点の記  $\bullet$
	- 成果表
- 3. 成果・現況情報
- 成果状態
- $\bullet$ 成果区分
- 現況状態  $\bullet$
- 現況調査年月日  $\bullet$
- 4. その他の情報
	- 作業内容
	- 水準点兼用コード  $\bullet$
	- 点番号  $\bullet$
	- IC  $\frac{1}{2}$  (ucode)
	- 所在地  $\bullet$
	- 助言番号  $\bullet$
	- 計画機関名 $\bullet$

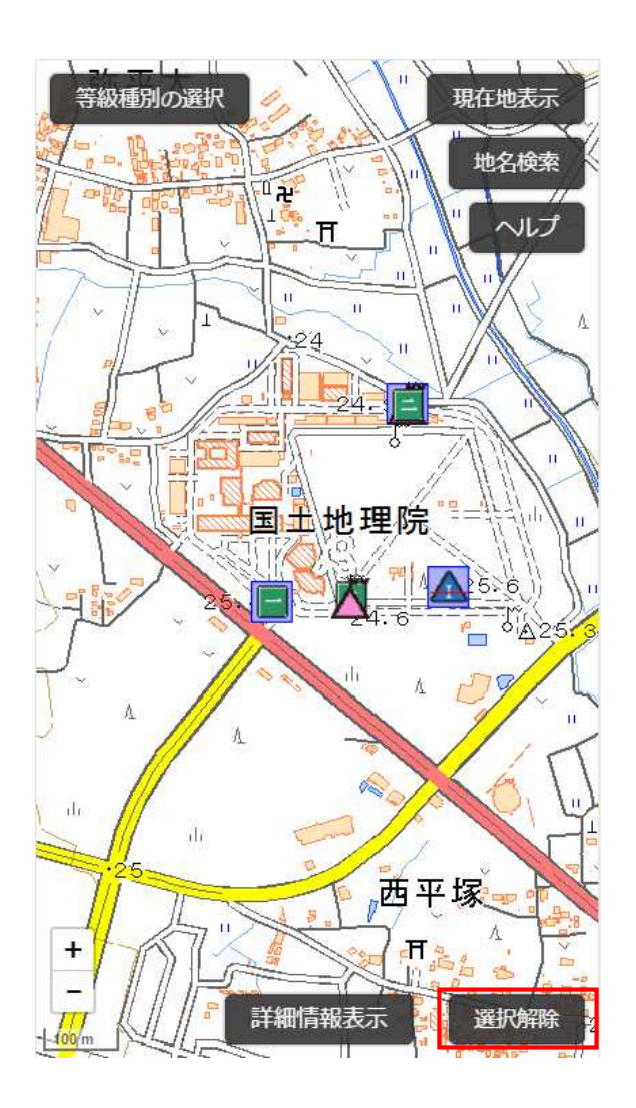

基準点が選択されている状態で「選択解除」ボタンを押下すると、基準点の選択がすべて解除されます。 基準点が選択されていない場合は、メッセージを表示します。